# Installation guide

# *DRIVER*

Pilot wire programmer DRIVER 610 - 1 projecting zone DRIVER 620 - 2 projecting zones

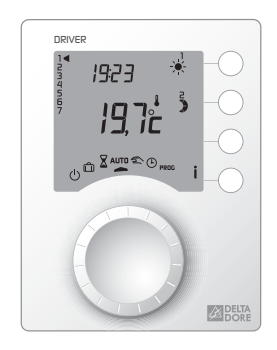

## **SPELTA**<br>PORE

N601/R00 (16.12.13)

### **Warning**

• Carefully read these instructions prior to installation.

- The unit must be installed in compliance with current standards.
- Always switch off the mains before installing or servicing the unit.
- Do not attempt to repair the unit yourself; an aftersales service is available.
- Check that the fastenings are suited to the surface to which the unit will be attached (plasterboard, brick, etc.).
- The diagrams provided are simplified for greater clarity. Protections and other accessories required by standards are not illustrated.
- Standard UTE NF C15-100 and good practice must be complied with. Connected or nearby units must not generate excessive interference (directive 2004/108/EC).

### **Room unit mounting.**

The room unit must be installed at a height of approximately 1.5 m, so that it is within arm's reach for ease of use.

To attach the unit to the wall, you must separate it from its base. To do so, unlock the casing.

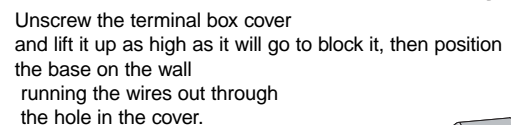

Secure the base using suitable screws and screw anchors or fit onto a flush-mounted box (distance between centres 60 mm).

Connect the control wires.

Close the box and tighten the terminal box cover screw.

### **Connection**

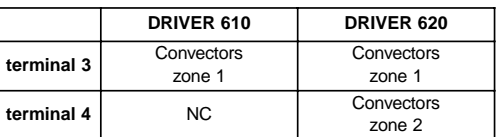

### **DRIVER 610 DRIVER 620**

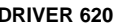

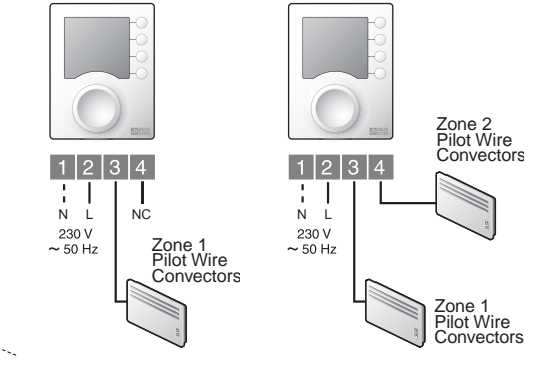

# informations www.deltadore.com +33 (0) 272 96 03 39 +33 (0) 272 96 03 72

DELTA DORE Bonnemain - 35270 COMBOURG - France E-mail : deltadore@deltadore.com

\*2702120\_Rev.1\*

Unit compliant with the requirements of directives: 2004/108/EC (Electromagnetic Compatibility) and 2006/95/EC (Low-Voltage Safety)

Because of changes in standards and equipment, the characteristics given in the text and the illustrations in this document are not binding unless confirmed by our services.

## **Checking the pilot wire connections**

Put all of the installation's convectors on Comfort (with the set-point on its maximum setting).

When the unit is switched on, a test lasting about 1 minute 30 seconds checks that the outputs are correctly connected.

If the display remains "normal", this means there are no problems.

If a problem exists, the DRIVER displays **Pb - -** .

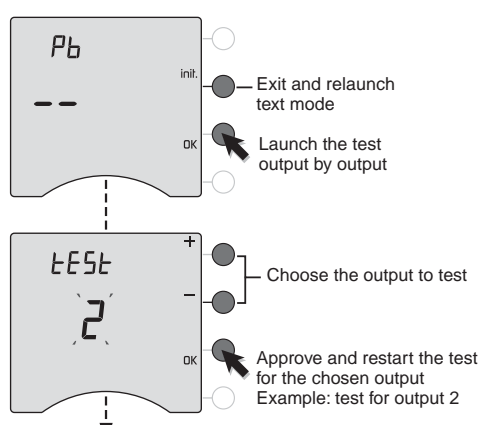

### Output 2 test underway.

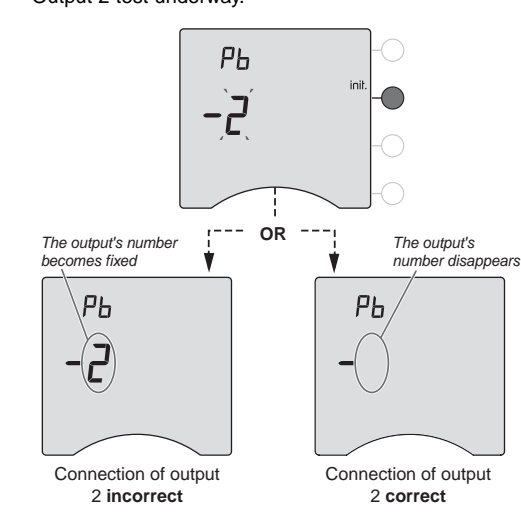

Repeat the operations for zone 1. Check the incorrect connections. To exit test mode, press the *init button.*

### **Activation**

### The first time you activate the unit, you must set the clock.

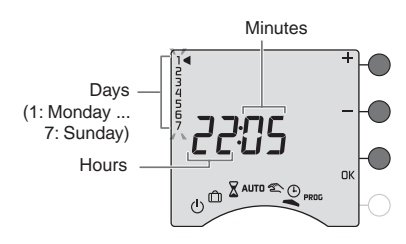

Turn the knob to  $(P)$ . The days flash.

Press + or - to set the day, then OK to confirm and go to the next setting.

Repeat these steps for the other menus.

To exit the "time setting" mode, turn the selector knob.

### **Configuration**

### To enter the configuration menus: - Turn the knob to  $\mathbb O$ . 2 12'c then press and hold the **i** button for 5 A **X** AUTO **EX** (B) PROG seconds.

**The unit will propose 2 configurations to choose from:**

Unit reference number (for example, DRIVER 620)

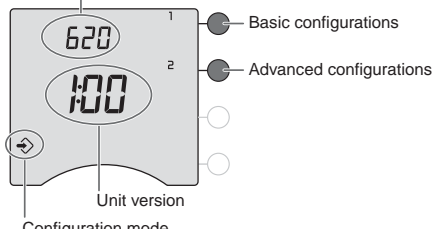

Configuration mode

After each menu has been configured, the unit returns to the choice of menus.

If you want to exit configuration, turn the selector knob to the right.

### **Return to the factory configuration**

The factory settings may be restored for each of the menus.

Turn the knob to  $\bigcirc$ , then press and hold the **i** button for 5 seconds.

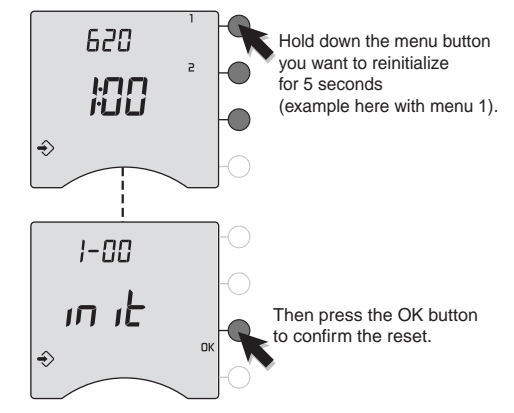

Repeat these steps for the other menus. To exit the mode, turn the knob to another mode.

### **Basic configurations (menu 1)**

### Press button **1**.

 $5$  sec.

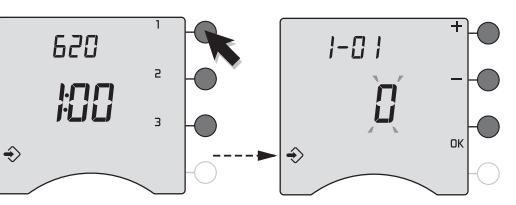

To modify the various settings, press the  $+$  or - buttons, then press the OK button to validate and go to the next setting.

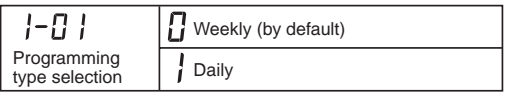

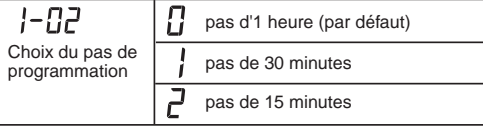

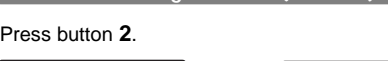

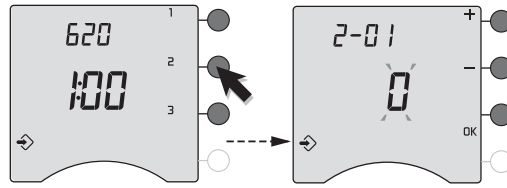

To modify the various settings, press the  $+$  or - buttons, then press the OK button to validate and go to the next setting.

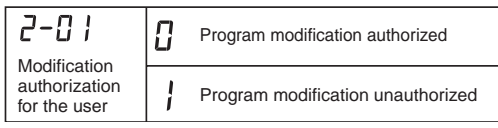

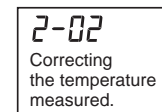

Correction possible from -5°C to + 5°C in increments of 0.1°C. Press the + or – buttons to modify, and press the OK button to confirm.

If there is a difference between the actual temperature (taken with a thermometer) and the temperature measured and displayed by the unit, function 2-02 can be used to compensate for the difference by changing the way the sensor takes measurements.

Example: If the temperature displayed by the unit is 19°C and the temperature measured is 20°C, add 1°C to the display and confirm  $\hat{\mathbf{\Theta}}$ by pressing OK.

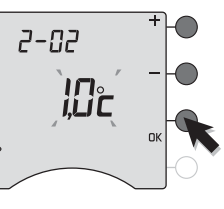

### **Technical characteristics**

 $\bullet$  230 V, 50 Hz power supply,  $\pm 10\%$ 

• Consumption: 2 VA

- Class II insulation
- 1 or 2 pilot wires output 0.1A / 230V
- Clock backup in the event of a blackout: 2 hours (per capacitor)
- Dimensions: WxHxD =  $80 \times 103 \times 16$  mm • Protection index: IP 30
- Installation in an environment with normal pollution levels
- Storage temperature: -10°C to +70°C
- Operating temperature: 0°C to +40°C

### **Summary table of configurations**

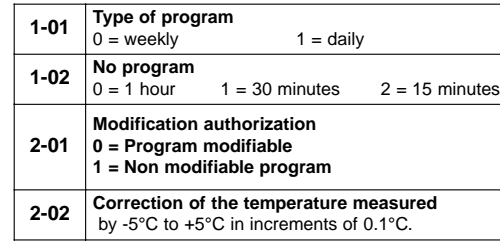

### **Help**

### **Nothing is displayed on the room unit screen. There is no power supply. Check the circuit breaker.**

Pb — is displayed on the screen. Problem with the connection on a Pilot Wire output. Contact our technical department.

### **thei symbol flashes.**

### **A fault is detected on the installation.** Press the button to view the fault(s).

**The device displays: dEF and a number There is a fault with the unit which requires a return to our after-sales service. Contact our technical department.**

## **Advanced configurations (menu 2)**

DELTA DORE Bonnemain - 35270 COMBOURG - France E-mail : deltadore@deltadore.com

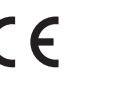

\*2702119\_Rev.1\*

# *DRIVER*

User guide

Pilot wire programmer DRIVER 610 or 620 - 1 or 2 zones, projecting DRIVER 611 or 621 - 1 or 2 zones, with modular unit

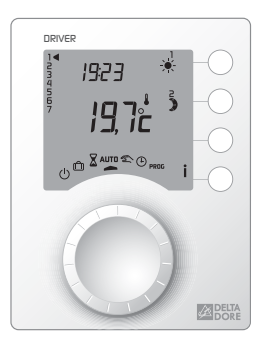

## **EX DELTA**<br>DORE

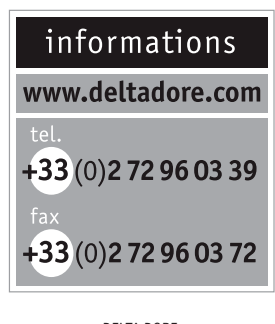

Device complying with the requirements of the directives: CEE 2004/108 (Electromagnetic compatibility) and CEE 2006/95 (Low voltage safety)

Because of changes in standards and equipment, the characteristics given in the text and the illustrations of this document are not binding unless confirmed by our services.

Independent from the power supply of the heat emitter, the Pilot Wire is used to send the Comfort  $\mathcal{L},$ 

Economy  $\blacktriangleright$ , Frost Protection  $\textcircled{\tiny{\textsf{m}}}$  or Shutdown  $\textcircled{\tiny{b}}$  orders requested by the programmer.

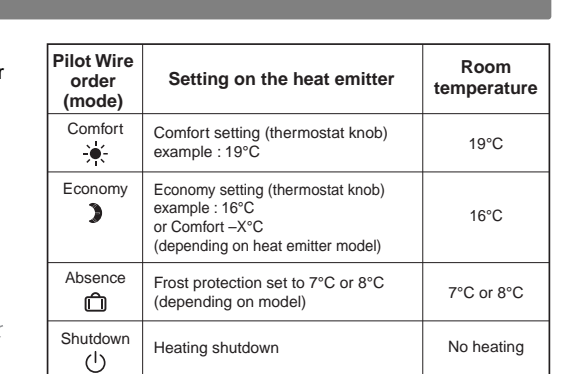

**IMPORTANT:** The heat emitter must be in automatic mode (PROG, AUTO,  $\mathop{\mathbb{U}},$  etc. depending on model) to receive orders from the programmer..

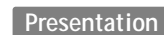

Regulates an underfloor heating or radiant ceiling heating system. In combination with the DRIVER 611 or 621, this unit is used to control the set points and determine the room temperature measured by each probe

This unit is used to program the Comfort or Economy mode of the heating for 1 zone (DRIVER 610 or 611) or 2 zones (DRIVER 620 or 621),

To control the heat emitters, the programmer uses the Pilot Wire.

The required temperature is set on the thermostat of each heat emitter (convectors, panel heaters, underfloor heating or radiant ceiling heating, towel warmer radiators, storage heaters, etc.).

> Room temperatur

Room temperature

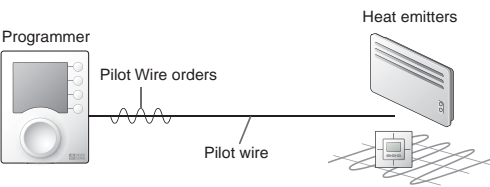

### **Options**

The following options are only available on the DRI-VER 611 or 621.

### **TYPHONE 500**

When associated with the DRIVER 611 or 621, the TYPHONE 500 allows you to control your heating remotely by telephone.

### **MINOR 500**

### **Description**

This mode shuts down your heating system. Turn the knob to  $(1)$ .

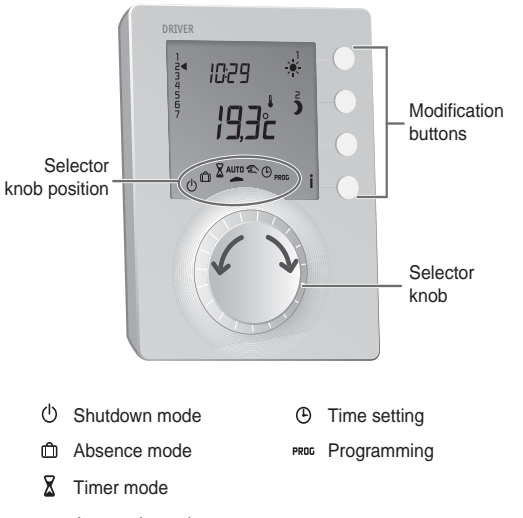

Automatic mode

**E** Continuous mode

This mode lets you place your home under Frost Protection if you need to leave for several days. Turn the knob to **n** 

This guide is common to the DRIVER 610, 611, 620 or 621.

• Carefully read these instructions prior to use. • Do not attempt to repair the unit yourself; after-

Turn the knob to  $\Theta$ The days flash. Press + or - to change the day, then press OK to confirm and continue on to the next setting.

sales service is available.

### **Warnings**

### **Override**

In automatic mode, override is used to go from Comfort to Economy mode (or conversely) until the next program change.

During the AUTO,  $\mathbb{Z}$  or  $\bigcup$  modes, press the **i** button repeatedly to find out:

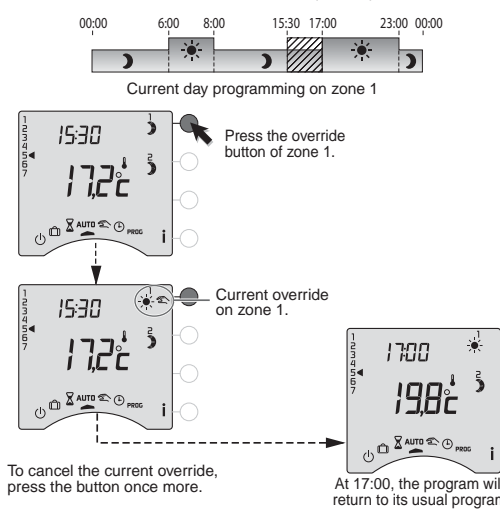

Example: it is 15:30 and you would like to switch to Comfort mode before the set time (17:00).

Turn the knob to *AUTO*.

**DRIVER 610 or 611** follows the programming.

**DRIVER 620 or 621** follows the programming in both

zones.

**Automatic mode**

Override

tion buttor

Display in automatic mode

Time

(1923)

 $0 \nightharpoonup$   $\frac{1}{2}$  AUTO  $\infty$   $\odot$ 

Current mode

Current day

 $(\bullet)$ 

Override for zone 1 Override for zone 2

Time

(1923)

<u> 19</u>

Current day

Current mode in zones 1 and 2

G

Information button

Display in automatic mode

## **Continuous mode**

### **Timer mode**

This mode is used to select a mode for a given time and for one zone only.

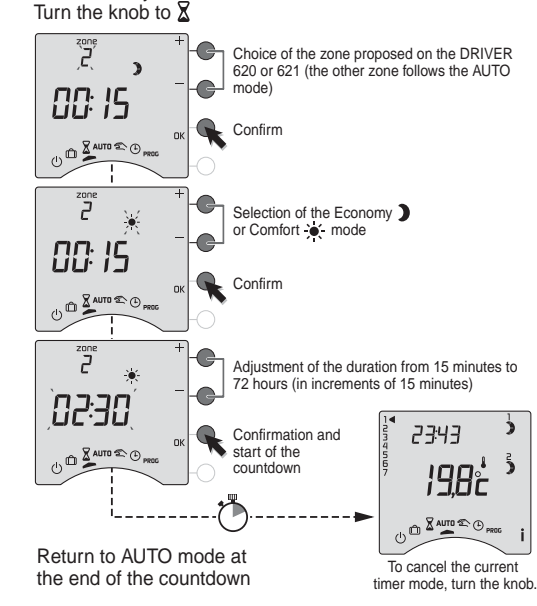

This mode allows you to choose a continuous mode for each of the zone.

Turn the knob to  $\mathbf{\mathfrak{S}}$ , then press the modification button of the relevant zone to select the Comfort  $\phi$  or Economy D. mode.

**Shutdown mode**

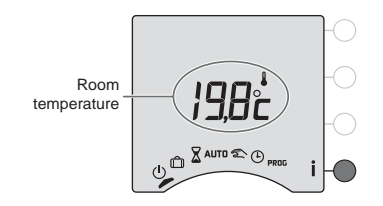

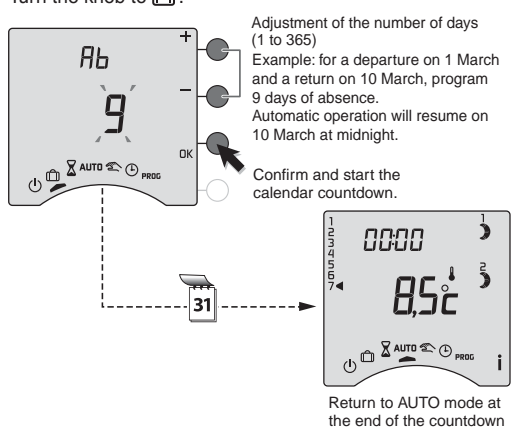

To cancel the current absence mode, turn the knob.

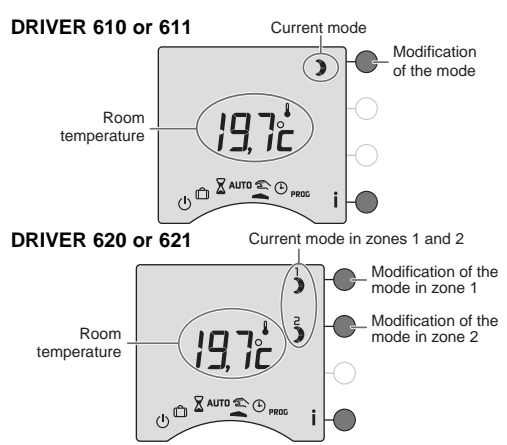

**Absence mode**

Repeat the operations to set the hours and minutes.

To leave the "setting the time" mode, turn the knob.

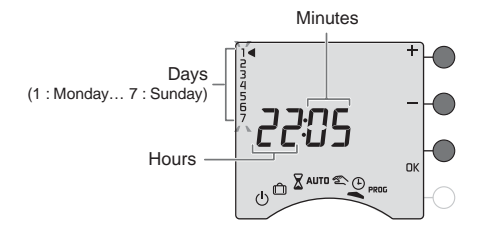

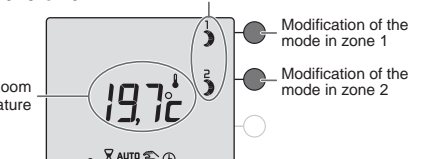

**NOTE :** If the unit is configured for a daily program, the days setting is not offered.

• if you have the MINOR 500 option,

the temperature measured by each of the probes declared during the installation.

• the program of the current day per zone,

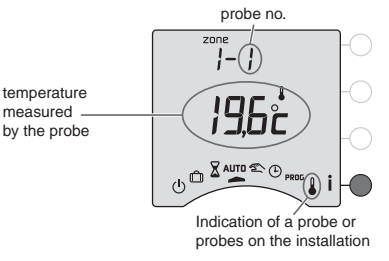

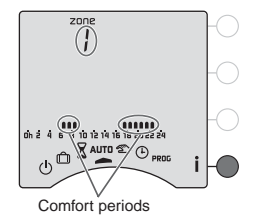

To exit this mode, turn the knob.

## **MINOR 500 option: set point settings**

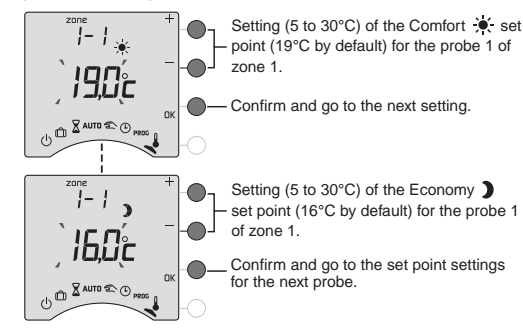

This mode is used to modify the Comfort and Economy set points of each probe. Turn the knob to  $\int$ 

Repeat the operations for each probe. When the last probe is set, you can set the Frost Protection set point for all the zones.

Press the  $\blacktriangleright$  button repeatedly to check the accuracy of the Comfort and Economy periods you created.

To exit the mode, turn the knob to another mode.

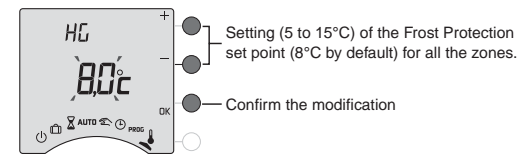

### **Check your program**

**Programming zone 2** (on the DRIVER 620 or 621) The programming for zone 2 is available after pressing (*OK*) of the day 7 of the zone 1.

### **Exiting the programming mode** Turn the knob to another mode.

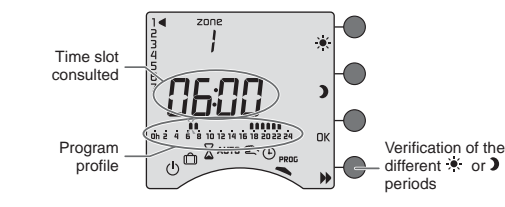

**COMMENTS :** Depending on the configuration made during installation, programming can be weekly or daily. Likewise, this programming may be done in increments of one hour, 30 minutes, or 15 minutes. To change these settings, refer to the "installation guide", or contact our customer service department or your installer.

### **When setting the time, there is no option to set the day.** You are in daily programming.

To switch to weekly programming, refer to the installation guide or contact your installer or our customer service department.

**The temperature displayed does not match the temperature measured in the room (thermometer).** Refer to the installation guide or contact your installer or our customer service department.

Example: Comfort from 6:00 to 8:00 and from 17:00 to 23:00 00:00 17:00 23:00 6:00 8:00 00:00  $\overline{\phantom{a}}$  $\bullet$  $\bigcirc$ 8888 1700 Press yuntil you reach 6:00 Press  $\infty$  until you reach 23:00 Ю  $\Theta$ 0600 2300 

∩

### **The unit displays HEAT**

Your underfloor heating or radiant ceiling heating system is in "gradual heating" mode.

If you want to know the number of days remaining, press the **i** button.

**The heating elements are in Frost Protection mode** You are in programming mode, the absence mode or time setting mode. Turn the knob to select another mode.

**Pb ---- is displayed on the screen.**

Problem with the connection of a heating element. Contact your installer or our customer service department.

**Nothing is displayed on the room unit screen.** There is no power supply. Check your circuit breaker.

### **The i symbol flashes.**

A fault has been detected in the system. Press the button to consult the fault or faults.

**The unit displays: dEF and a number.** There is a fault on the unit or the installation.

Contact your installer or our customer service department.

**The unit displays ---- instead of the temperature measured by each MINOR 500 probe.** There is a problem on at least one of the probes.

Contact your installer or our customer service department.

**The unit is in time setting mode.**

There was a mains disruption that lasted more than 2 hours. Set the time. All other settings have remained unchanged.

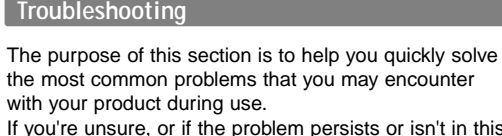

the most common problems that you may encounter with your product during use.

If you're unsure, or if the problem persists or isn't in this list, contact our customer service department.

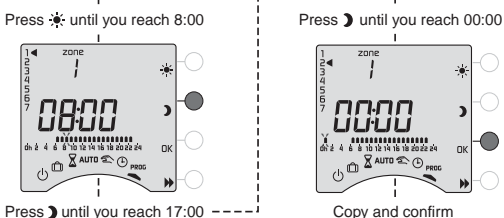

or confirm

0800

 $\overline{O}$ 

### **Programming**

Turn the knob to *PROG*.

The default program is a Comfort period from 6:00 to 23:00.

### **1. Create your program**

Programming starts on day 1 at midnight. Press the or  $\bullet$  buttons to create different Economy or Comfort periods.

### **2. Confirm and copy the program**

Press and hold the *OK* button for 3 seconds to confirm the program you created and copy it to the next day.

### **3. Confirm the program**

Press the *OK* button to confirm and continue on to the next day to program it separately.

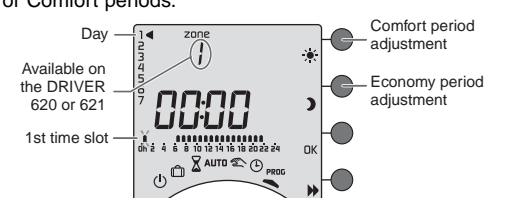